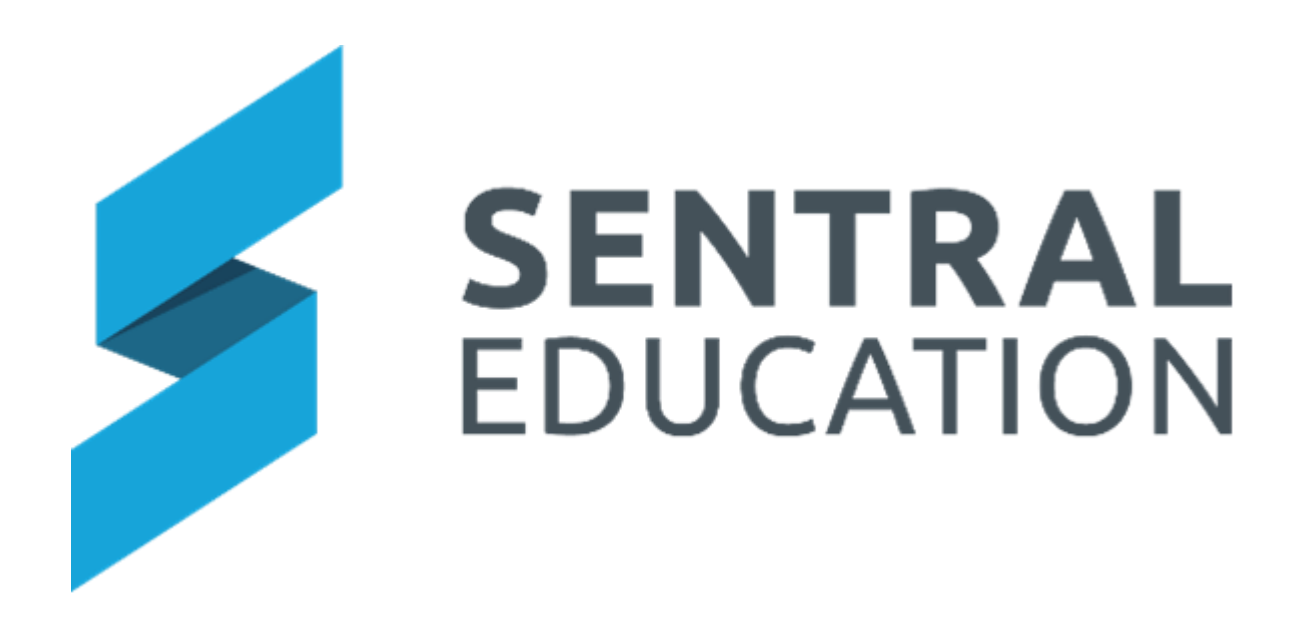

Staff Absences User Guide

# **Contents**

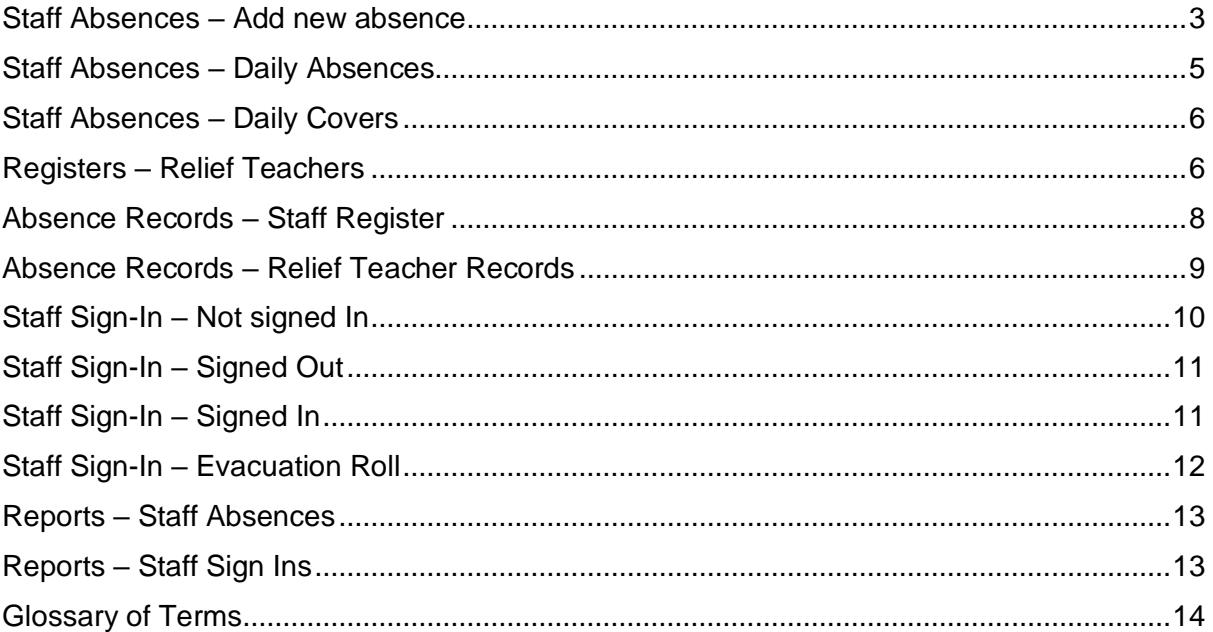

# **Staff Absences**

## **Target Audience**

- Teachers
- Administration Staff

## **Content**

Within this course staff will learn how to:

- Create Staff Absences
- Create Covers for Staff Absences

### **Overview**

Staff will learn how to create staff absences.

### <span id="page-2-0"></span>**Staff Absences – Add new absence**

The following procedure is to show users how load absences for staff and covering the teachers.

**1.** Select the **Sentral** Waffle Icon **:::** in the top left corner of the screen, the modules display. Select **Staff Absences** under **School Admin group**.

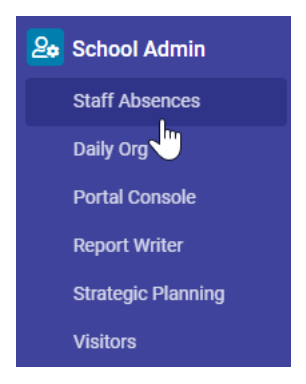

The **Staff Absences** screen displays.

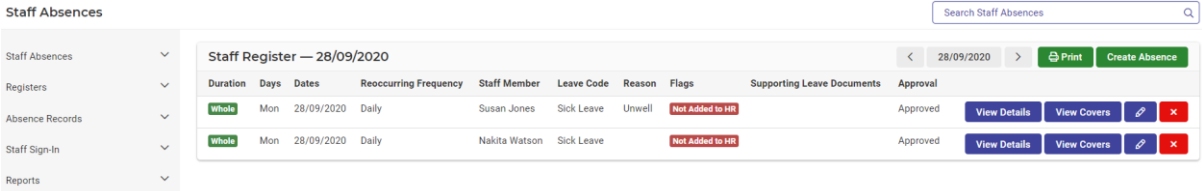

**2.** To create a staff absence, click on the **Create Absence Create Absence** button.

The **Create Absence** screen displays.

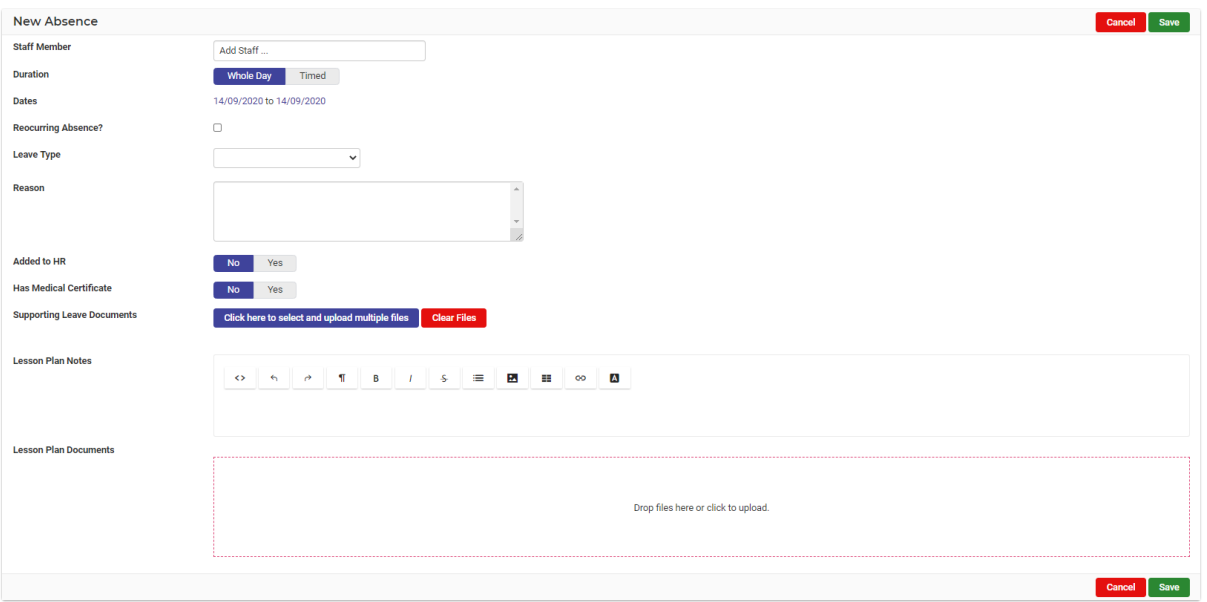

**3.** In the Search Member field, type in the **staff member** you wish to create absence for.

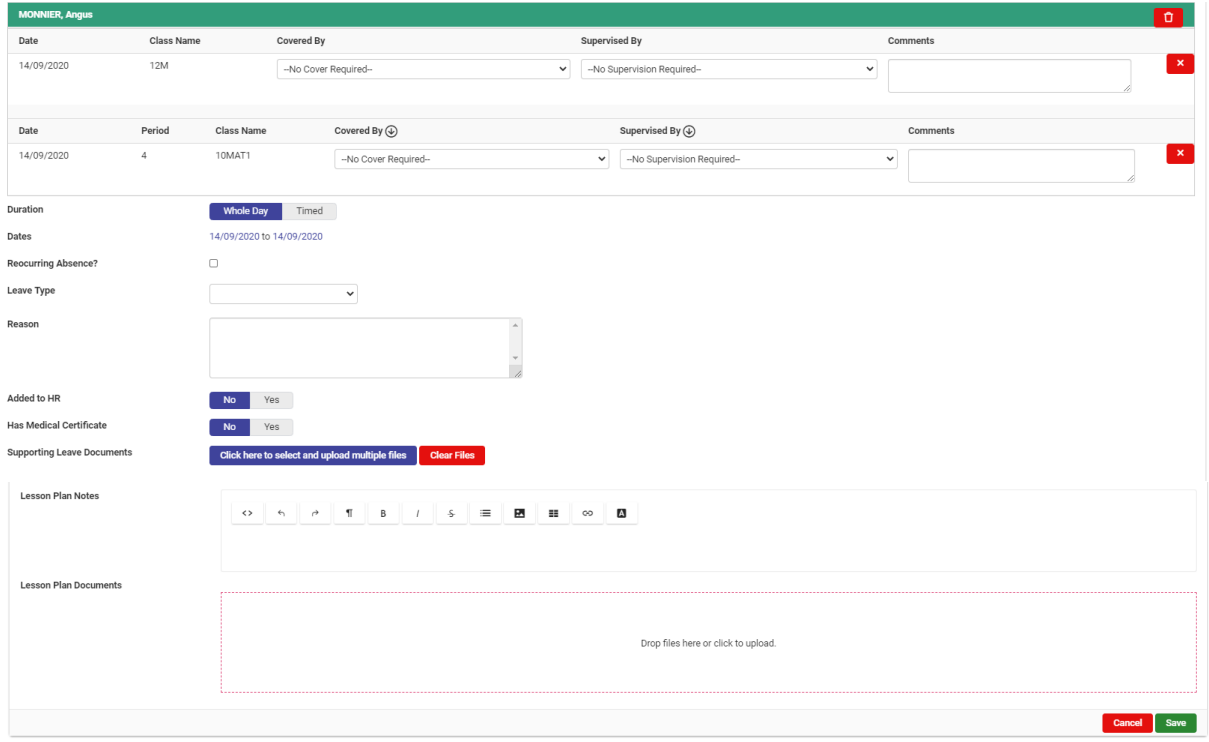

**4.** The screen will drop down with details to enter for the absence.

**5.** Enter text into the text fields, tick the toggle boxes and use the drop-down lists for your input.

**Note**: Staff have an opportunity to upload any lesson plans or notes for the casual/staff member taking that class.

**6.** Click on the green **Save** save button bottom right of the screen, the screen refreshes with the staff absence.

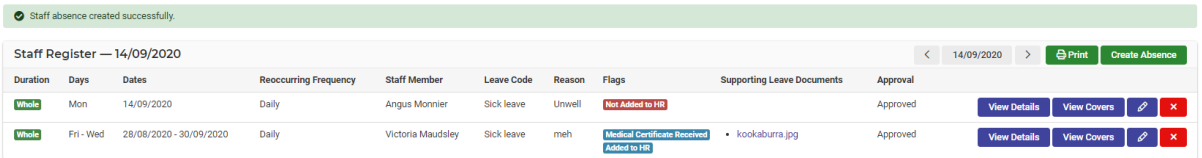

**Note**: The changes automatically flow through to the **Daily Org Module** where you can select class covers. This step needs to be completed to be able to view the **Daily Covers in Staff Absences**.

**Note**: Please refer to the Daily Org Module User Guide.

### <span id="page-4-0"></span>**Staff Absences – Daily Absences**

The Daily Absences screen will display the Daily Absences created for today.

**1.** From the Staff Absences home screen, select **Staff Absences > Daily Absences** from the left-hand side menu.

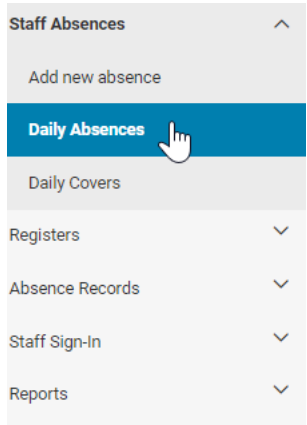

The Staff Register for today displays.

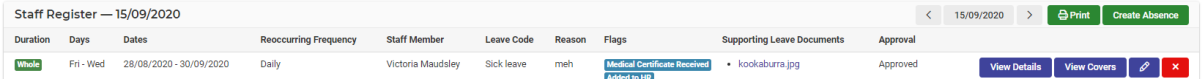

By default, the staff absences will open to the **Staff Register** showing absences for the day.

- **2.** To view absences for previous days, click on the date arrows  $\frac{\langle \cdot \rangle^{2804/2020}}{\langle \cdot \rangle}$  to go forwards or back in time.
- **3.** To view the covers (teachers who will be covering for the class), for the absent staff member, click on the **View Details View Details** button aligned with the staff member.

This will show you the name of the casual or teacher covering each class as well as the supervising teacher.

**4.** To print a copy of the day's changes, you can do so by clicking on the green **Print** button on the **Staff Register** for the current date.

### <span id="page-5-0"></span>**Staff Absences – Daily Covers**

**Note**: The Daily Covers will display once you have set these up in the Daily Org Module.

**1.** From the Staff Absences home screen, select **Staff Absences > Daily Absences** from the left-hand side menu.

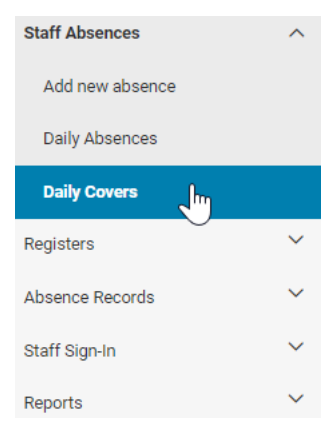

The Daily Covers for today will display.

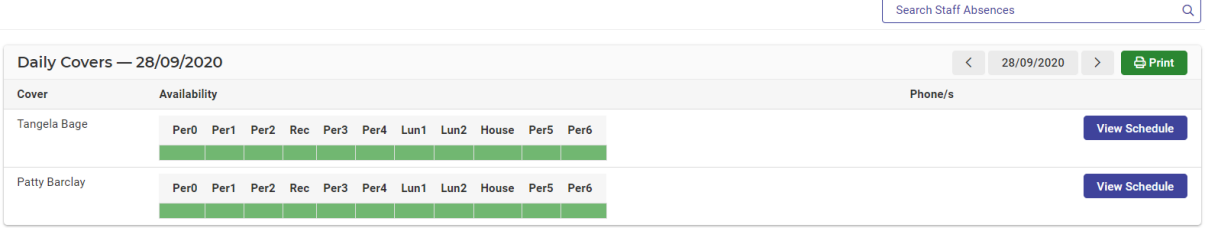

**2.** To view the Schedule, click on the blue **View Schedule Dutton beside the button beside the** staff member you wish to view.

The screen expands showing the Timetable Schedule.

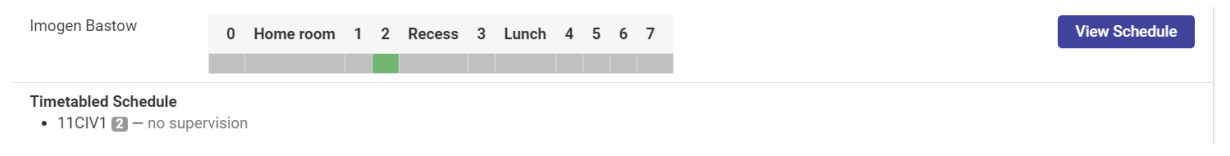

## <span id="page-5-1"></span>**Registers – Relief Teachers**

**1.** From the Staff Absences home screen, select **Registers > Relief Teachers** from the left-hand side menu.

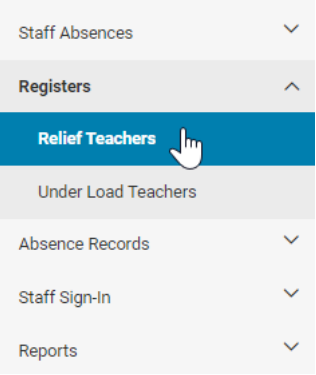

The Casual Register screen displays.

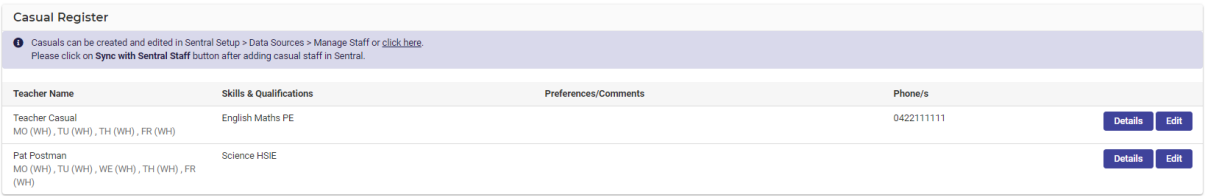

**2.** Click on the blue **Details** Details button to View Details.

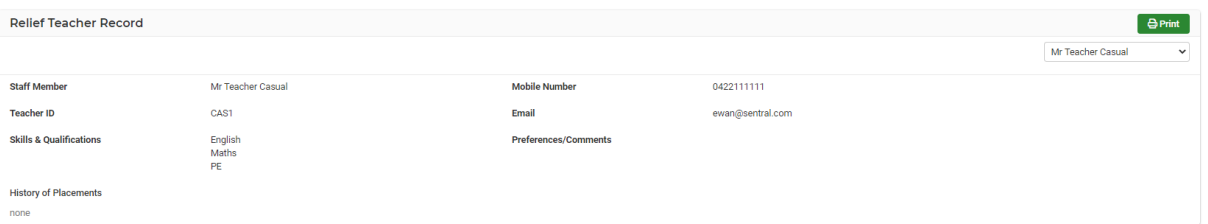

- **3.** Click on the green **Print B**<sup>Print</sup> button to print details.
- **4.** Use the drop-down to select a different Teacher.

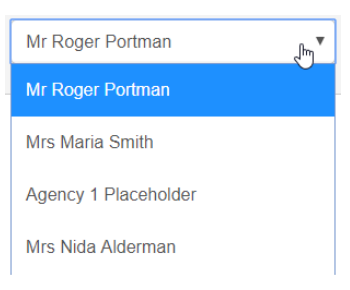

**5.** Click back on **Registers – Relief Teachers** from the left-hand menu to go back to previous screen.

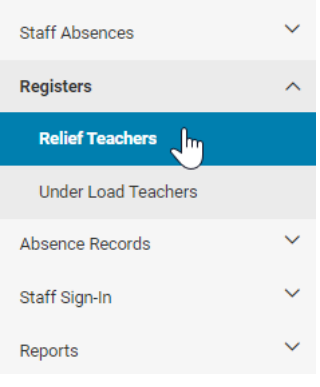

**6.** To edit staff details, click on the blue **Edit Edit** button beside the teacher's name.

Casual Register — Teacher Casual Oualification/Skille Ť, **Availability MON** Not Available WHOLE AM PM TIMED TUE Not Available **WHOLE** AM PM TIMED WED **lable** WHOLE AM PM TIMED **THU** ilable **WHOLE** AM PM TIMED FRI Not Available WHOLE AM PM TIMED Restrict availab<br>levels lity to classes for yea a value..  $\frac{1}{\sqrt{2}}$ **Current Status** Available Not Available 0422111111 Phone Email ewan@ **Teacher ID** CAS1 Save

The details for staff member displays.

- **7.** Enter text into the text fields, tick the toggle boxes and use the drop-down lists for your input to complete Causal/Relief staff details, qualifications, availability, and preferences.
- **8.** Click on the green **Save** button bottom right of the screen.

## <span id="page-7-0"></span>**Absence Records – Staff Register**

**1.** From the Staff Absences home screen, select **Absence Records > Staff Register** from the left-hand side menu.

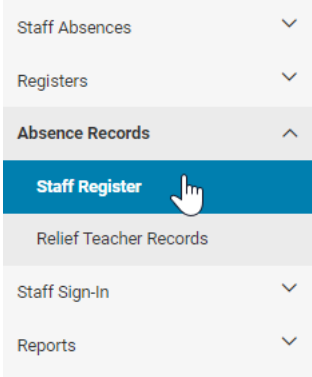

#### The Staff Record screen displays.

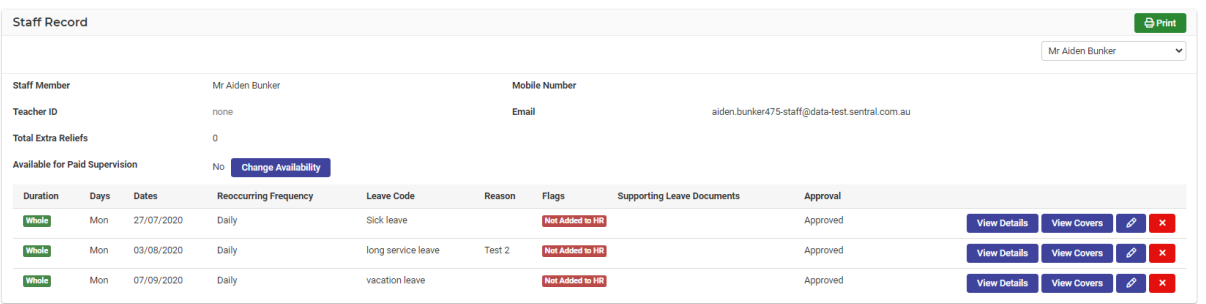

**2.** To select a different staff member, use the drop-down list in top right-hand corner.

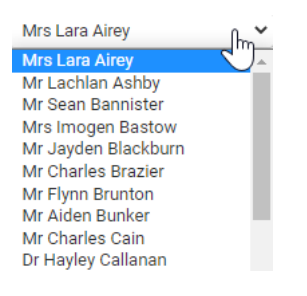

**3.** To Print the record, click on the green Print  $\theta$ <sup>Print</sup> button in the top right-hand corner.

### <span id="page-8-0"></span>**Absence Records – Relief Teacher Records**

**1.** From the Staff Absences home screen, select **Absence Records > Relief Teacher Records** from the left-hand side menu.

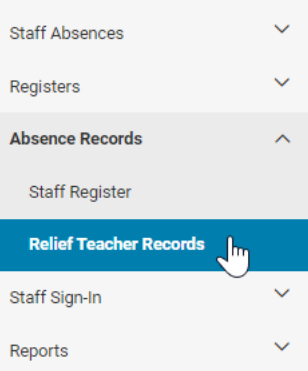

The Relief Teacher Record screen displays. Information here provides the school with a history of placements.

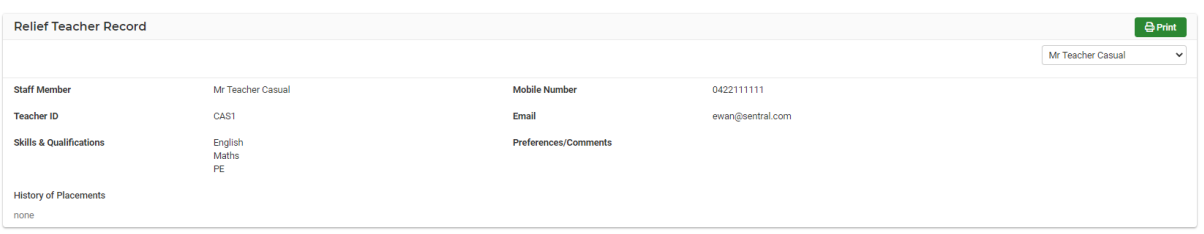

**2.** To select a different staff member, use the drop-down list in top right-hand corner.

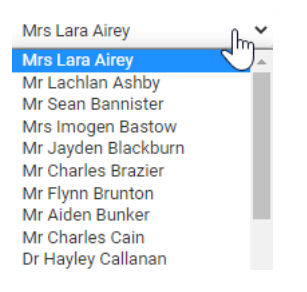

**3.** To Print the record, click on the green **Print**  $\theta$ <sup>Print</sup> button in the top right-hand corner.

## <span id="page-9-0"></span>**Staff Sign-In – Not signed In**

**1.** From the Staff Absences home screen, select **Staff Sign In > Not Signed In** from the left-hand side menu.

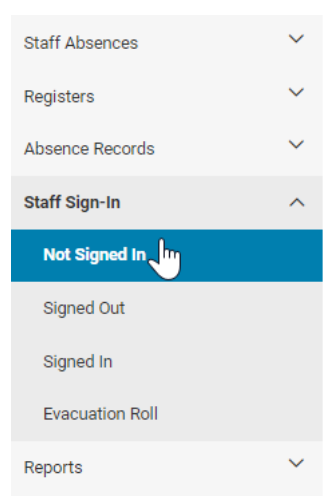

The Staff Sign-In Register screen displays for the current day showing which staff have not signed in.

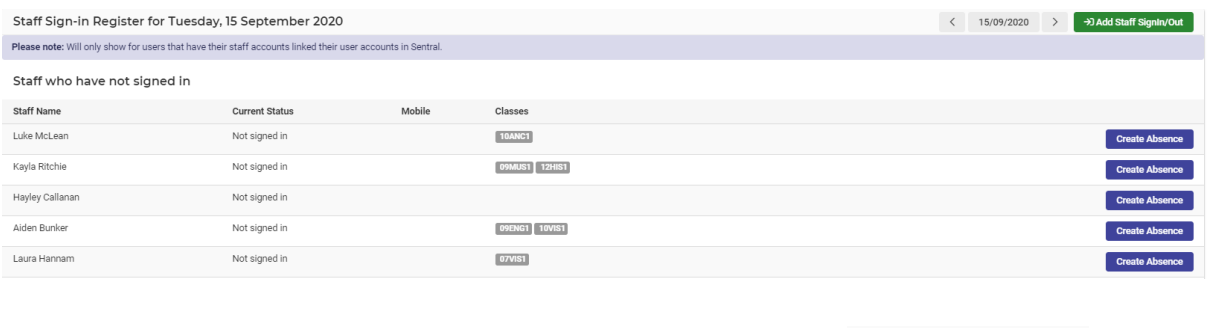

Staff can be signed in or out and staff can toggle between dates.  $\,>\,$ 

**2.** To create an Absence, you can click on the blue **Create Absence Create Absence** button.

# <span id="page-10-0"></span>**Staff Sign-In – Signed Out**

**1.** From the Staff Absences home screen, select **Staff Sign-In > Signed Out** from the left-hand side menu.

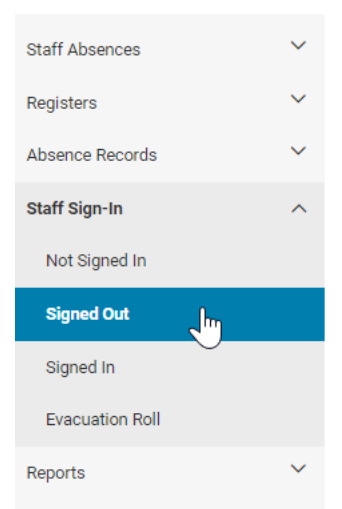

The **Staff Sign-In Register** screen displays for the day displaying staff signed out.

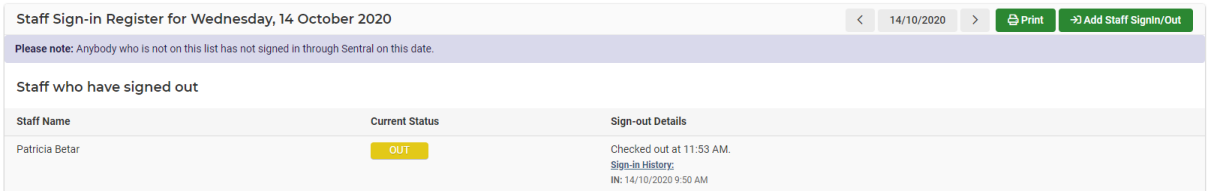

### <span id="page-10-1"></span>**Staff Sign-In – Signed In**

**1.** From the Staff Absences home screen, select **Staff Sign-In > Signed In** from the lefthand side menu.

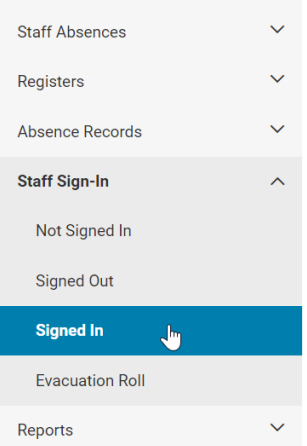

The Staff Sign-In Register screen displays for the day displaying staff signed in.

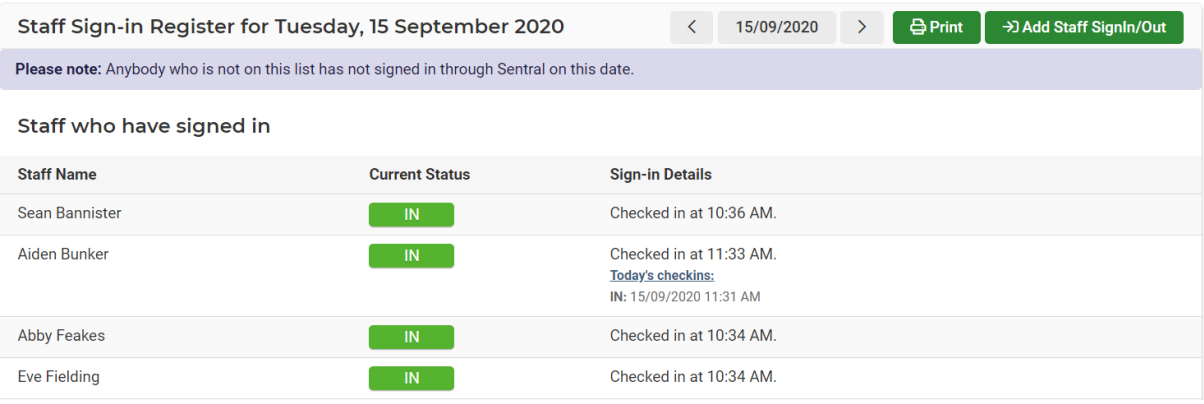

# <span id="page-11-0"></span>**Staff Sign-In – Evacuation Roll**

**1.** From the Staff Absences home screen, select **Staff Sign In > Evacuation Roll** from the left-hand side menu.

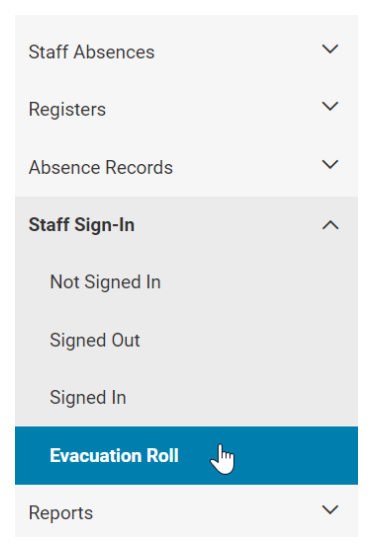

The Evacuation Roll screen displays.

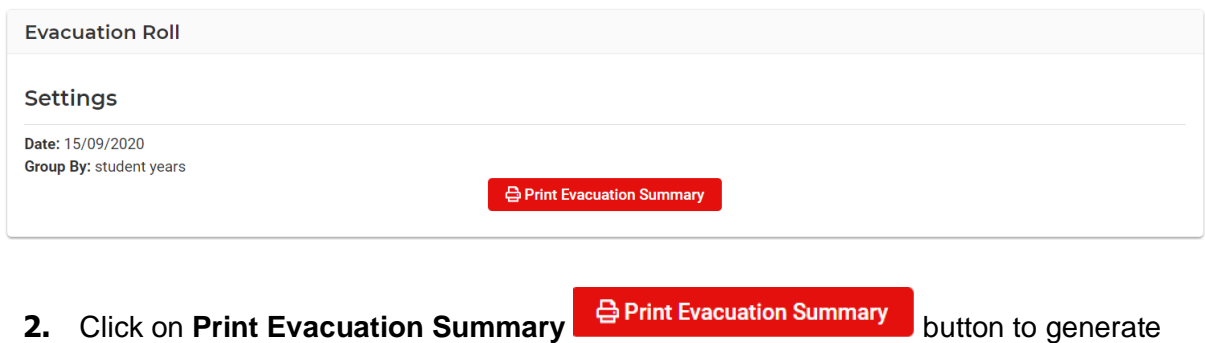

## <span id="page-12-0"></span>**Reports – Staff Absences**

the Report.

**1.** From the Staff Absences home screen, select **Reports > Staff Absences** from the left-hand side menu.

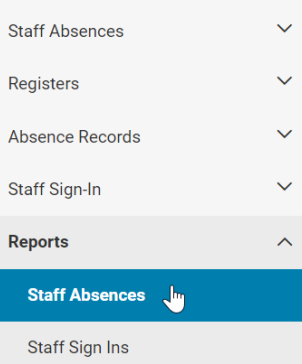

The Absence Reports screen displays.

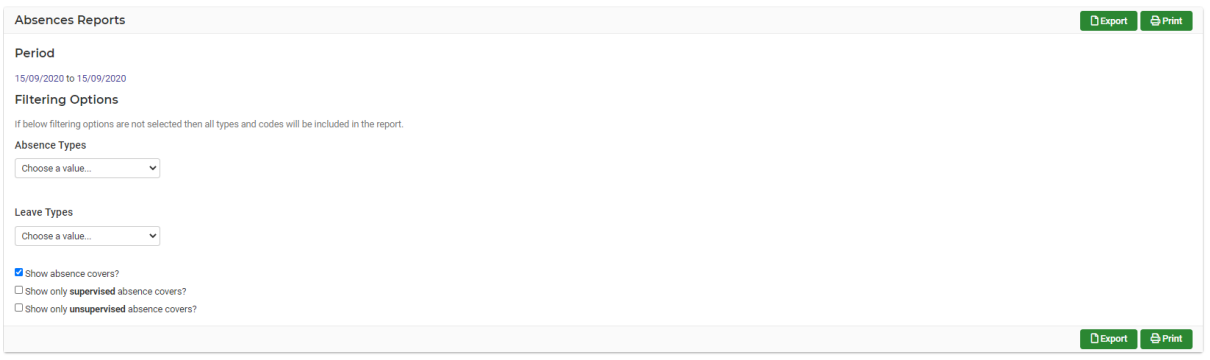

- **2.** Tick the toggle boxes and use the drop-down lists for your input.
- **3.** Click on the green **Export DEXPORT** button to export the data to create a .csv file.
- **4.** Click on the green **Print e**Print button to print the report.

## <span id="page-12-1"></span>**Reports – Staff Sign Ins**

**1.** From the Staff Absences home screen, select **Reports > Staff Sign Ins** from the lefthand side menu.

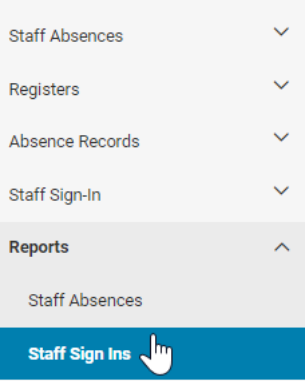

The Staff Sign-Ins Report screen displays.

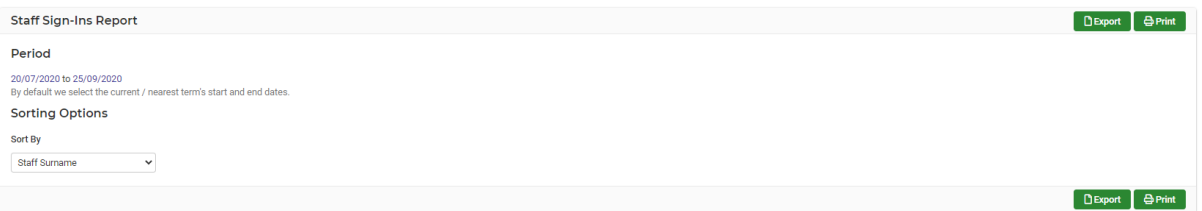

- **2.** The Period defaults to the current term. Click on the date to change to change.
- **3.** Use the drop-down to change the Sort By.

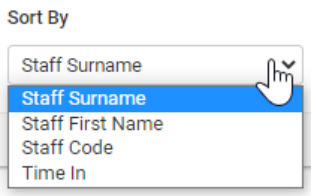

- **4.** Click on the green **Export DExport** button to export the data to create a .csv file.
- **5.** Click on the green **Print**  $\theta$  **Print** button to print the report.

## <span id="page-13-0"></span>**Glossary of Terms**

Sentral software contains many drop-down lists and areas to add detail relevant to data entry for staff absences. The list below provides further information on data entry fields. Each school can configure various elements and add to the list of data entry fields, so this is a default list of glossaries of terms.

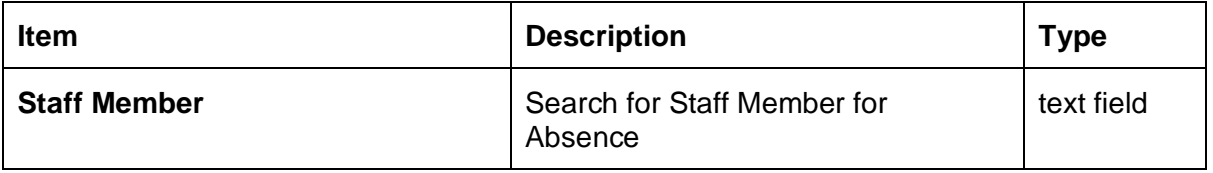

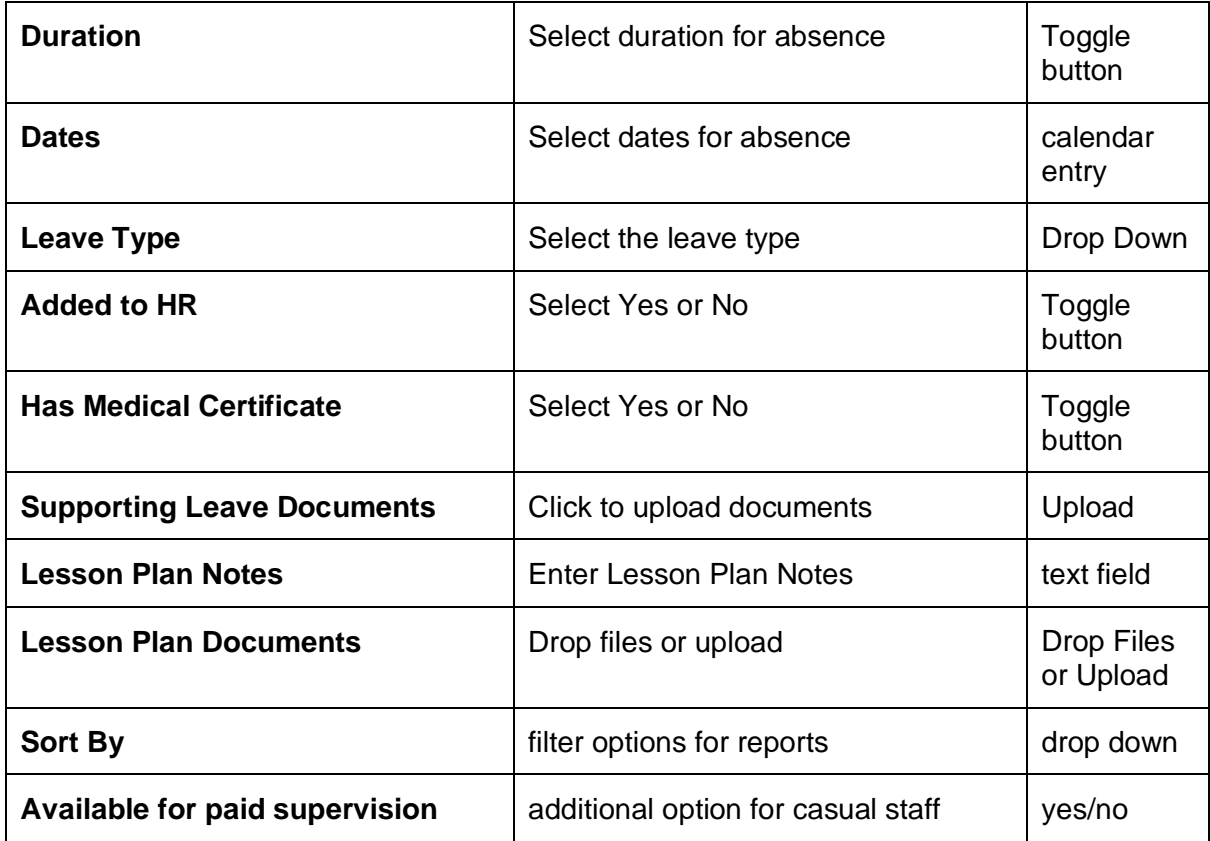